Open your powerpoint in Google Slides and click on the File menu.

Hover your mouse over the Download option

Select .pdf or .pptx (This will download your presentation into either a .pdf or a .pptx format) Make sure you know where your file is being downloaded to! It will normally be in a folder called Downloads.

Email Mr. Ridge at [fridge@sd44.ca](mailto:fridge@sd44.ca) with your .pdf or .pptx file attached.

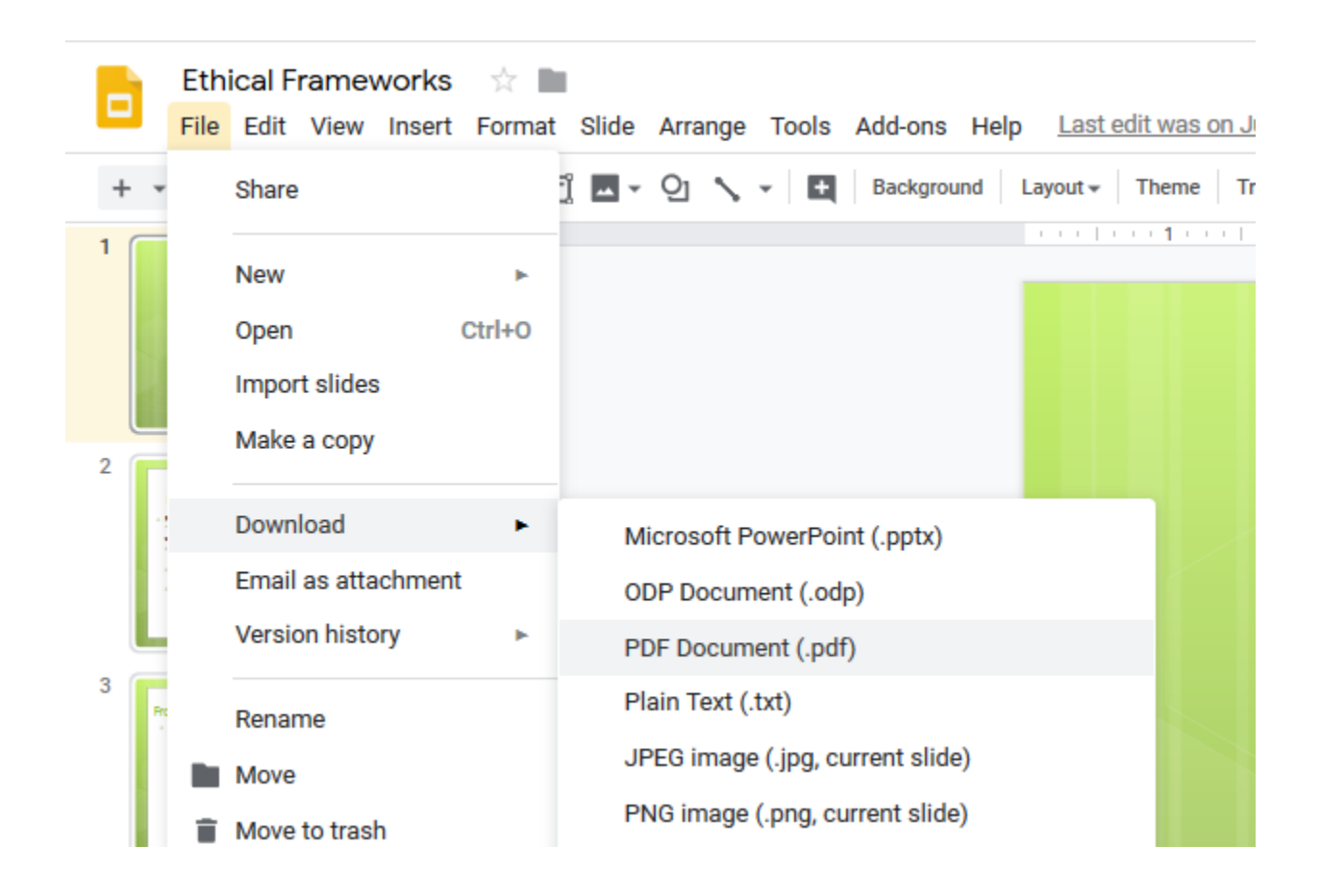